# Procedura di sostituzione dello chassis Nexus 7000 Ī

# Sommario

Introduzione **Prerequisiti Requisiti** Componenti usati Sostituzione di uno switch Cisco Nexus serie 7000 Operazioni preliminari Finestra di sostituzione dello chassis Opzione 1. Metodo per fasi Opzione 2. Sostituzione diretta Come verificare che il bit Sticky di vPC sia impostato correttamente

# Introduzione

In questo documento viene descritto come eseguire la sostituzione dello chassis in un ambiente vPC (Virtual Port Channel). Questo scenario si verifica a causa di un guasto hardware o di limitazioni relative al supporto di funzionalità e hardware.

# **Prerequisiti**

## **Requisiti**

Cisco raccomanda la conoscenza dei seguenti argomenti:

- CLI del sistema operativo Nexus
- regole vPC

## Componenti usati

Le informazioni fornite in questo documento si basano sulle seguenti versioni software e hardware:

- Supervisor 1 release 5.2(3a) o successive
- Supervisor 2 release 6.x o successive

Le informazioni discusse in questo documento fanno riferimento a dispositivi usati in uno specifico ambiente di emulazione. Su tutti i dispositivi menzionati nel documento la configurazione è stata ripristinata ai valori predefiniti. Se la rete è operativa, valutare attentamente eventuali conseguenze derivanti dall'uso dei comandi.

# Sostituzione di uno switch Cisco Nexus serie 7000

Quando si sostituisce uno switch Cisco Nexus serie 7000, è necessario eseguire questa procedura per garantire che l'interruzione sia minima o nulla. Nell'immagine viene illustrato come sostituire lo chassis.

**Replacing the Chassis below** 

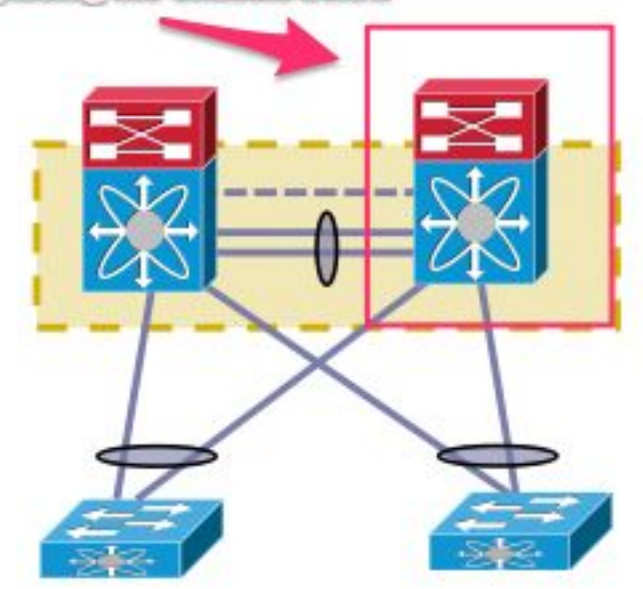

## Operazioni preliminari

- 1. Dopo aver creato l'autorizzazione per la restituzione del materiale (RMA) per lo chassis sostitutivo, verificare che il team che gestisce le licenze apra una richiesta di assistenza per riassegnare la licenza sul nuovo chassis. Il team che gestisce le licenze può generare un nuovo file di licenza per lo chassis sostitutivo. La generazione di un nuovo file di licenza non invalida la licenza corrente sullo chassis. Conservare l'e-mail con la chiave di licenza.
- 2. Salvare la configurazione corrente di tutti i controller di dominio virtuali (contesti dei dispositivi virtuali).
- Eseguire il backup della configurazione in esecuzione per tutti i controller di dominio virtuali 3. sul bootflash e su un server FTP/FTP sicuro (SFTP)/TFTP.
- Verificare che tutti i dispositivi siano collegati tramite porte orfane sul Nexus 7000 di 4.destinazione. La perdita di connettività si verifica nel caso in cui l'ambiente sia supportato dalle porte orfane che non dispongono di un collegamento ridondante alla rete.

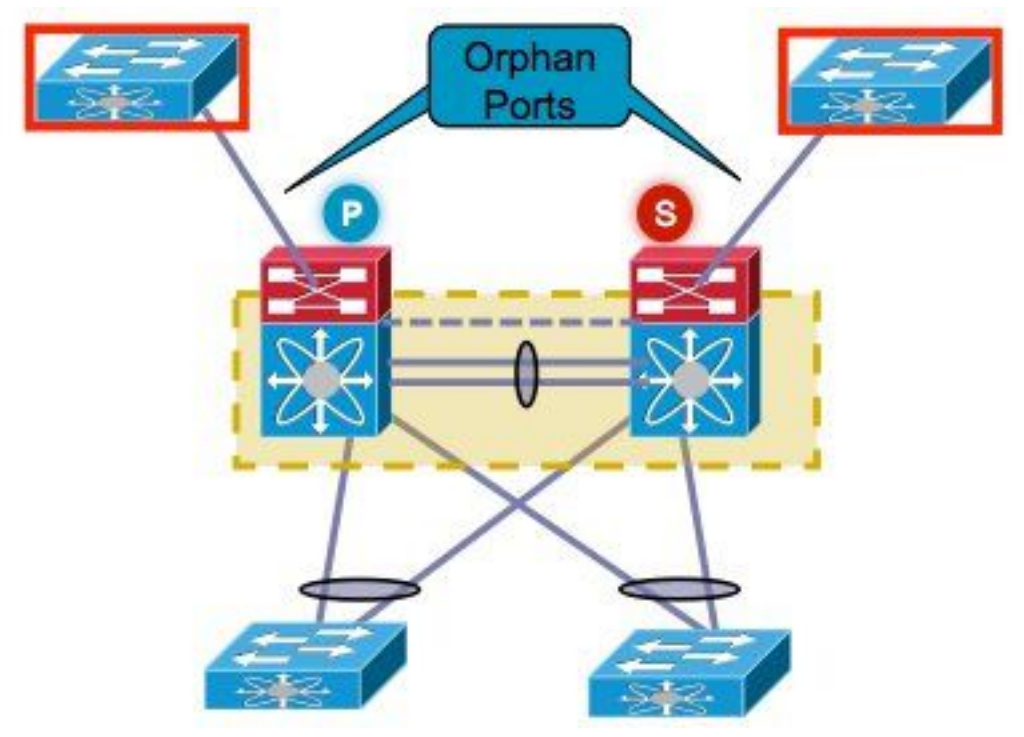

- 5. Pianificare il failover di qualsiasi firewall attivo/bilanciamento del carico/dispositivi simili attualmente sul Nexus 7000 di destinazione sugli altri Nexus 7000.
- 6. Raccogliere l'output del comando mostrato in questo elenco da Nexus 7000 (tranne per la verifica post-implementazione). Questo deve essere completato anche per VDC. show versionmostra modulomostra inventariomostra vPCmostra ruolo vPCshow port-channel summarymostra somma estensioneshow vlan sumshow running-configshow ip int brief vrf allmostra stato intmostra cdp neimostra trunkeffettua il ping su server specifici per confermarne la raggiungibilità o utilizza lo strumento appropriato per i sistemi di gestione della rete (NMS, Network Management Systems)in base all'ambiente di ogni cliente, è necessario acquisire gli output dei comandi aggiuntivi

### Finestra di sostituzione dello chassis

Esistono due modi per eseguire la sostituzione dello chassis. L'opzione 1 illustra un approccio più controllato che consente al cliente di eseguire le fasi in modo più graduale, ma richiede più tempo. È disponibile anche una seconda opzione. Entrambe le opzioni elencate sono indipendenti dal ruolo vPC.

#### Opzione 1. Metodo per fasi

- Arrestare tutti i collegamenti vPC sullo chassis che vengono sostituiti. Ciò è valido per il 1. controller di dominio virtuale in cui è configurato il vPC.
- 2. Chiudere tutti i collegamenti fisici di layer 3.
- 3. Chiudere tutte le porte orfane.
- 4. Chiudere il collegamento Peer Keep Alive (PKA).
- 5. Chiudere il collegamento peer. Indipendentemente dal ruolo vPC, l'altro lato mantiene attivo il collegamento vPC poiché questi passaggi portano a uno scenario doppio attivo.
- 6. Verificare che non vi siano problemi di connettività.

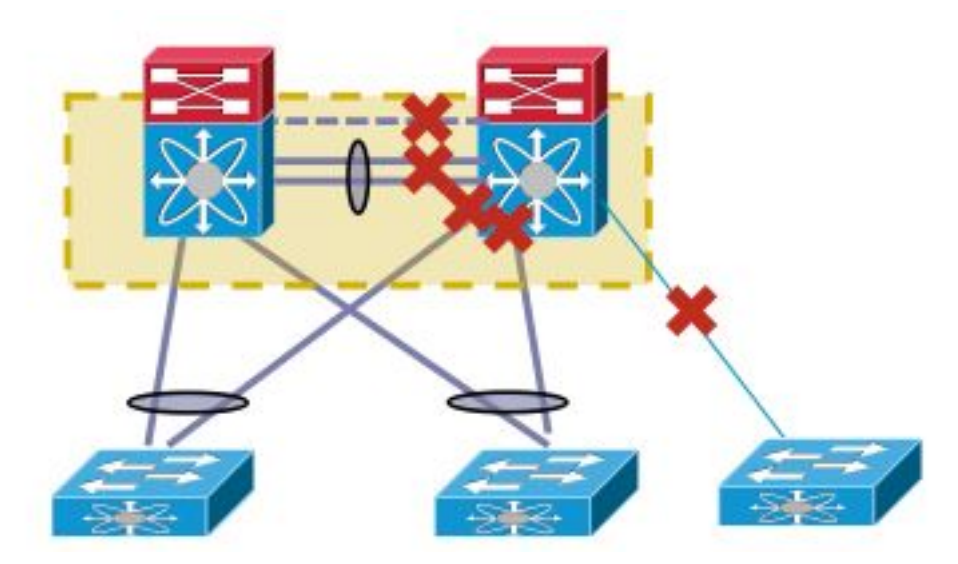

Per sostituire lo switch, completare i seguenti passaggi:

- 1. Spegnere Nexus 7000.
- 2. Scollegare i cavi dai moduli.
- 3. Installare il nuovo switch.
- 4. Installare i supervisori e i moduli.
- 5. Accendere lo switch.
- 6. Verificare che il supervisore disponga della versione corretta di NX-OS.

Per installare la licenza, completare i seguenti passaggi:

- 1. Installare la licenza per lo chassis, ottenuta al punto 1 della sezione "Before You Begin".
- 2. Copiare la configurazione dalla memoria flash alla configurazione in esecuzione.
- 3. Verificare che la configurazione sia coerente con il backup.

Riportare lo switch in produzione. È importante controllare il ruolo LACP e il bit sticky prima di visualizzare le interfacce. Nella sezione successiva vengono illustrati i passaggi.

#### Controllo ruolo LACP

Quando il collegamento peer viene creato tra due peer vPC, oltre ai ruoli vPC, vengono decisi anche i ruoli permanenti LACP (un peer diventa il Master, mentre l'altro diventa lo Slave).

La scelta del ruolo LACP si verifica se entrambi i peer hanno lo stesso ruolo (master o slave). Il sistema con l'indirizzo MAC inferiore viene scelto come master e questa scelta non è regolata dalla configurazione di priorità del ruolo vPC.

La rielezione determina la reinizializzazione dei canali delle porte LACP vPC, che potrebbe comportare un'interruzione del traffico.

Immettere questi comandi per controllare il ruolo LACP:

```
show system internal vpcm info all | i "LACP Role"
show system internal vpcm info all | i "LACP Per"
Suggerimento
```
Prima di rimettere in produzione un dispositivo vPC già isolato, selezionare i ruoli LACP in entrambe le caselle. Se il ruolo è lo stesso, disabilitare il ripristino automatico senza ripristino automatico nel dominio vPC su entrambi i peer e ricaricare il dispositivo isolato. Dopo il riavvio, il dispositivo isolato viene fornito con il ruolo LACP 'none fixed' e può essere introdotto nel vPC senza la rielezione del ruolo LACP.

#### Controllo bit permanente

Verificare che il bit sticky sia impostato su false.

- 1. Immettere il comando show sys internal vpcm info all | i stick per controllare se il bit sticky è impostato su false.
- 2. Se il bit sticky è impostato su false, continuare con il passaggio 5. Se il bit sticky è impostato su true, riconfigurare la priorità del ruolo vPC. Ciò significa riapplicare la configurazione originale per la priorità del ruolo. Se la priorità del ruolo è predefinita, riapplicare la priorità predefinita. In questo esempio, la priorità del ruolo è 2000 e viene riapplicato lo stesso valore.

vpc domain 30 role priority 2000

Nota: Questo passaggio reimposta il bit sticky da true a false.

- 3. Immettere il **comando show sys internal vpcm info all | i stick** per determinare se il bit sticky è impostato su false.
- 4. Se il bit adesivo è ancora vero, ricaricare il VDC o lo chassis.
- 5. Se il bit adesivo è falso, visualizzare PKA e Peer Link (PL).

Output di esempio:

N7K# **show system internal vpcm info all | i i sticky** Sticky Master: FALSE

#### Visualizza le interfacce fisiche

- 1. Visualizzare il collegamento PKA.
- 2. Richiamare il PC PL vPC.
- 3. Confermare che il ruolo vPC sia stabilito correttamente.
- 4. Attivare i collegamenti vPC uno per uno senza chiudere l'interfaccia.
- 5. Sollevare le porte orfane.
- 6. Visualizzare le interfacce fisiche di layer 3.

Una volta completate le operazioni, verificare che non vi siano problemi di connettività.

Crea un'istantanea degli stessi output raccolti in precedenza e confronta per la convalida.

- show version
- mostra modulo
- mostra inventario
- $\cdot$  mostra vPC
- mostra ruolo vPC
- show port-channel summary
- mostra somma estensione
- show vlan sum
- show running-config
- show ip int brief vrf all
- mostra stato int
- mostra cdp nei
- $\cdot$  mostra trunk
- $\bullet$  effettua ping su server specifici per confermarne la raggiungibilità o utilizza lo strumento NMS appropriato
- in base all'ambiente di ogni cliente, è necessario acquisire gli output dei comandi aggiuntivi

#### Opzione 2. Sostituzione diretta

La differenza tra la sostituzione diretta e l'approccio a fasi consiste nel fatto che l'approccio di chiusura dei singoli collegamenti non viene utilizzato nella sostituzione diretta.

- 1. Spegnere Nexus 7000.
- 2. Scollegare i cavi dai moduli.
- 3. Installare il nuovo switch.
- 4. Installare i supervisori e i moduli.
- 5. Accendere lo switch.
- 6. Verificare che il supervisore disponga della versione corretta di NX-OS.

Per installare la licenza, completare i seguenti passaggi:

- 1. Installare la licenza per lo chassis. Questa condizione è stata recuperata al punto 1 della sezione "Prima di iniziare".
- 2. Copiare la configurazione dalla memoria flash alla configurazione in esecuzione.
- 3. Verificare che la configurazione sia coerente con il backup.

Per riportare lo switch in produzione, completare i seguenti passaggi:

- 1. Spegnere di nuovo Nexus 7000. Collegare tutti i collegamenti a Nexus 7000.
- 2. Riaccenderlo. Il vPC viene ripristinato dopo aver stabilito lo stato iniziale.
- 3. Eseguite un'istantanea dei comandi per confrontarli con quelli di post-sostituzione.

Questa procedura è simile a quella di un riavvio di Nexus 7000, in cui si prevede che Nexus 7000 si ripristini senza problemi.

I due approcci proposti presentano vantaggi e svantaggi. L'opzione 1 offre un maggiore controllo a scapito di una finestra di modifica più lunga. Non è consigliabile scegliere l'approccio migliore, in quanto dipende dal tipo di rete e dal tipo di applicazione ospitata.

## Come verificare che il bit Sticky di vPC sia impostato correttamente

In questa sezione viene spiegato come garantire che il bit di Sticky Notes del vPC sia impostato correttamente per evitare possibili interruzioni quando uno switch isolato è integrato nella piega del vPC.

Completare questi passaggi prima di visualizzare PKA e PL:

- 1. Immettere il comando show sys internal vpcm info all | i stick per controllare se il bit sticky è impostato su false.
- 2. Se il bit sticky è impostato su false, continuare con il passaggio 5. Se il bit sticky è impostato su true, riconfigurare la priorità del ruolo vPC. Ciò significa riapplicare la configurazione originale per la priorità del ruolo. Se la priorità del ruolo è predefinita, riapplicare la priorità predefinita. In questo esempio, la priorità del ruolo è 2000 e viene riapplicato lo stesso valore.

```
vpc domain 30
role priority 2000
```
Nota: Questo passaggio reimposta il bit sticky da true a false.

- 3. Immettere il **comando show sys internal vpcm info all | i stick** per determinare se il bit sticky è impostato su false.
- 4. Se il bit adesivo è ancora vero, ricaricare il VDC o lo chassis.
- 5. Se la parte appiccicosa è falsa, tirate su PKA e PL.